## **Практическая работа №6**

Для выполнения данной практической работы необходимо подключиться к лабораторному стенду. Адреса для подключения и пароль выдаст преподаватель во время пары.

Для подключения необходимо использовать VNC-клиент. Скачать его можно на сайте: <https://www.realvnc.com/en/connect/download/viewer/> Необходимо выбрать вариант **«Standalone EXE x64**», и нажать на кнопку «Download VNC Viewer» (рисунок 1).

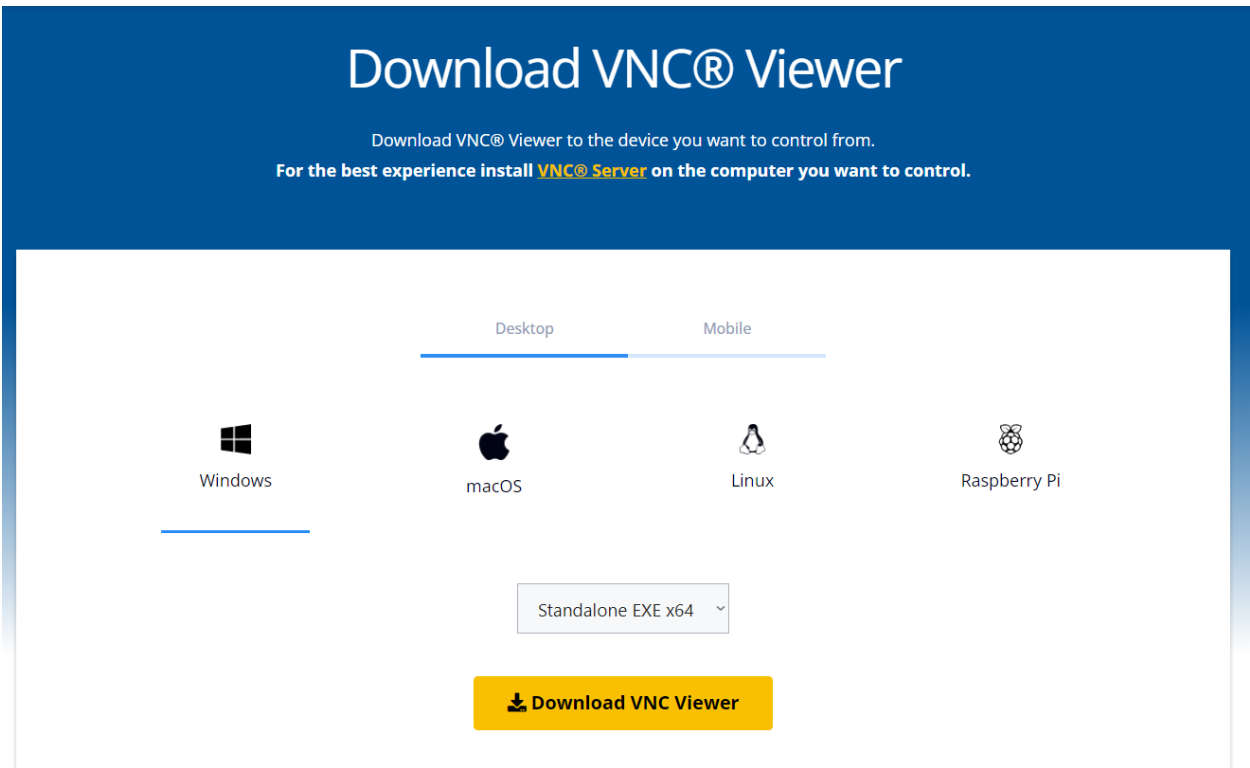

*Рисунок 1. Скачивание VNC клиента*

В принципе, процесс установки большинства современных операционных систем принципиально не отличается друг от друга, и содержит следующие основные стадии:

- 1) Конфигурация клавиатуры (раскладка)
- 2) Лицензия
- 3) Состав компонентов
- 4) Настройка места установки (разделов жесткого диска)
- 5) Развертывание образа ОС в заданное место
- 6) Конфигурация пользователя (установка имени, пароля)
- 7) Начальная конфигурация системы

Этапы могут идти в различном порядке, но чаще всего присутствуют в полном объеме. От этого алгоритма отходят только версии ОС, предназначенные для нетрадиционных пользователей с особыми требованиями и/или предпочтениями (Arch Linux, Gentoo, LFS). Ориентированные на обычных пользователей дистрибутивы Linux имеют процедуру установки сходную с установкой ОС семейства Windows, но с учетом специфики и архитектуры именно Linux систем.

Для примера возьмем один из российских дистрибутивов ОС Linux, активно продвигаемый в рамках программы импортозамещения — Astra Linux.

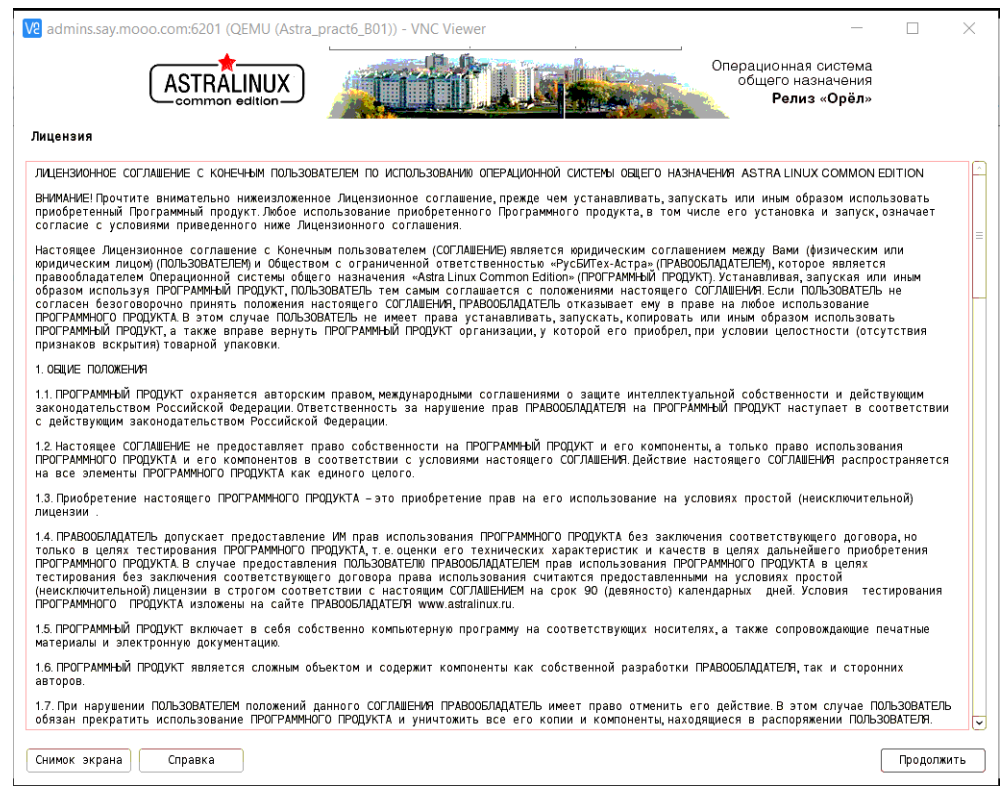

*Рисунок 2. Начальный экран установки Astra Linux*

В качестве имени компьютера введите вашу фамилию латиницей (английскими буквами):

#### Настройка сети

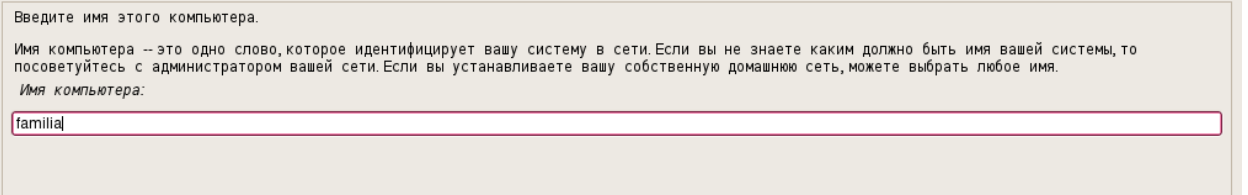

*Рисунок 3. Установка имени компьютера*

**Запомните** имя администратора и пароль, которые вы введете на

#### следующем этапе.

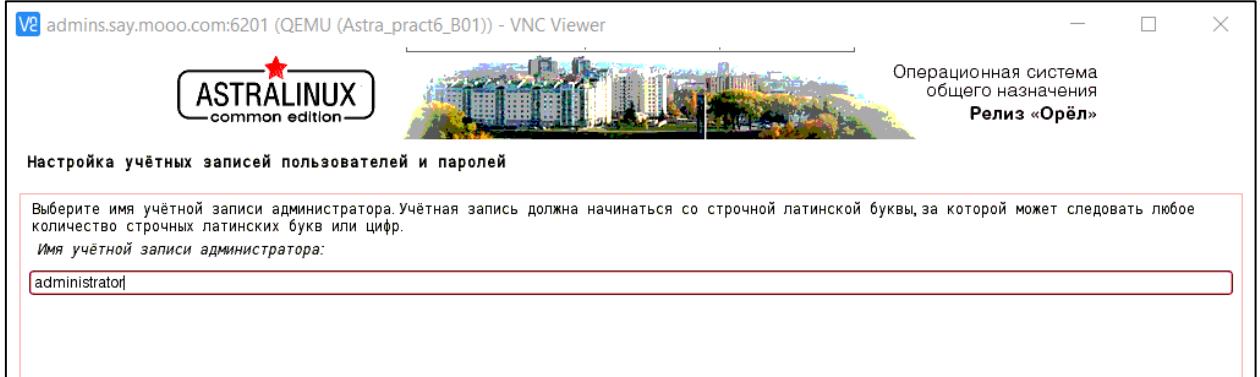

#### *Рисунок 4. Ввод имени администратора*

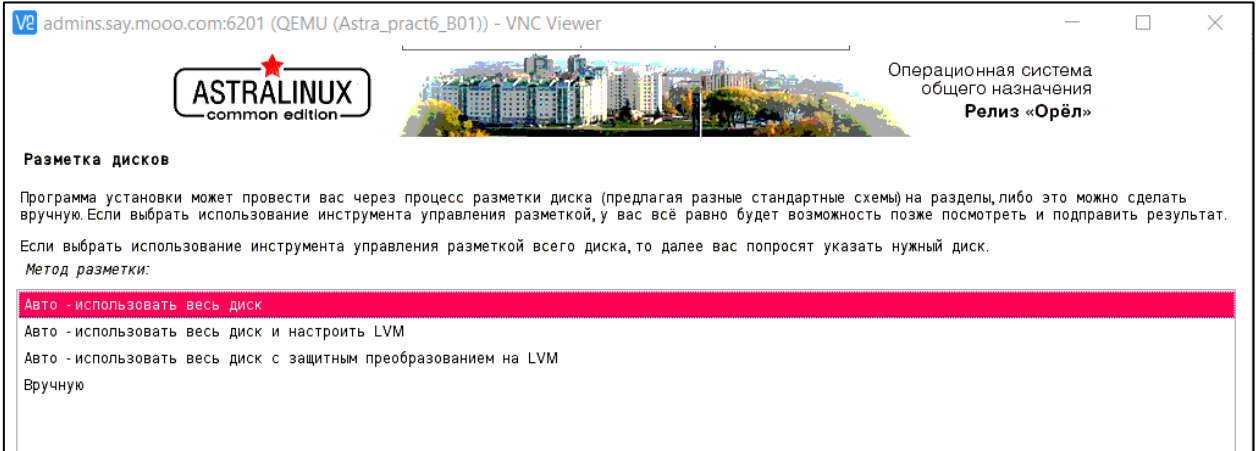

#### *Рисунок 5. Разметка дисков*

Выберите ПО (необходимо выбрать **ровно 4 ПО**: базовые средства, рабочий стол Fly, Средства работы в Интернет, Средства удаленного доступа SSH)

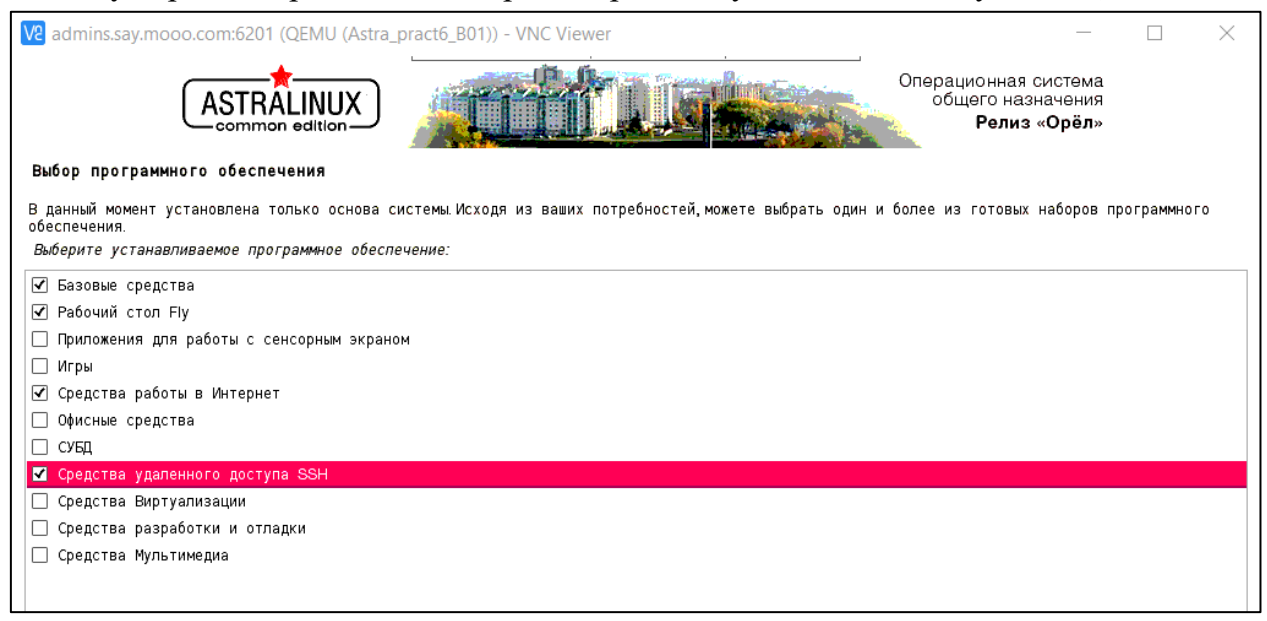

*Рисунок 6. Выбор программного обеспечения*

Процесс установки Astra Linux протекает в целом по тому же сценарию. С точки зрения обычного пользователя вопросов очень много (Версия ядра, например), но в целом процесс сильно проще установки, например, Arch Linux, где разметку диска необходимо производить полностью вручную (это позволяет создать некоторые интересные конфигурации, вроде комбинации шифрованных/нешифрованных/LVM/тонких томов, но в целом малоактуально для обычного пользователя).

На этапе выбора программного обеспечения не забудьте установить службы SSH и отключить установку ненужных компонентов (для ускорения процесса). В целом, установка Linux обычно длится заметно дольше установки Windows именно за счет большого объема дополнительно устанавливаемого программного обеспечения (Офис, средства разработки, СУБД и прочее).

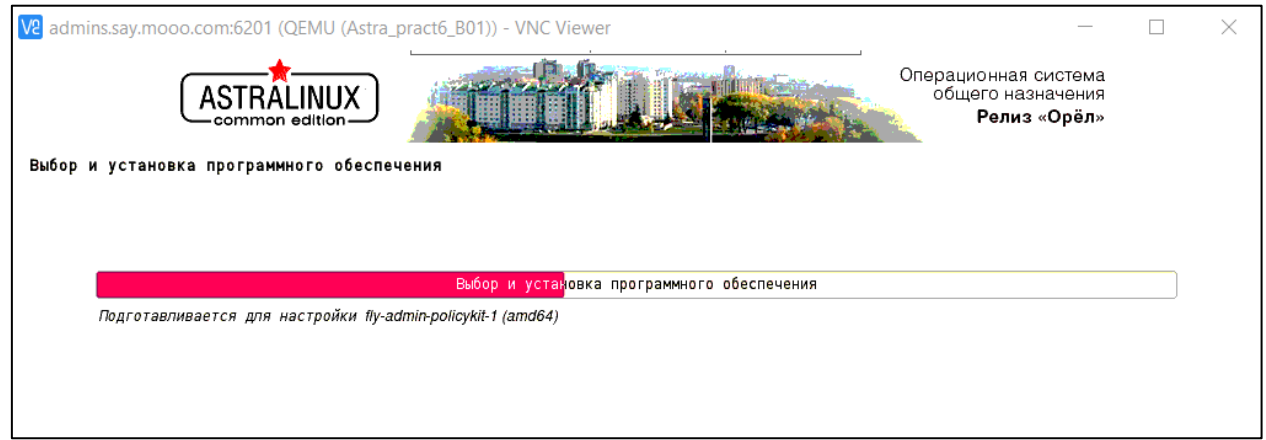

*Рисунок 7. Установка программного обеспечения*

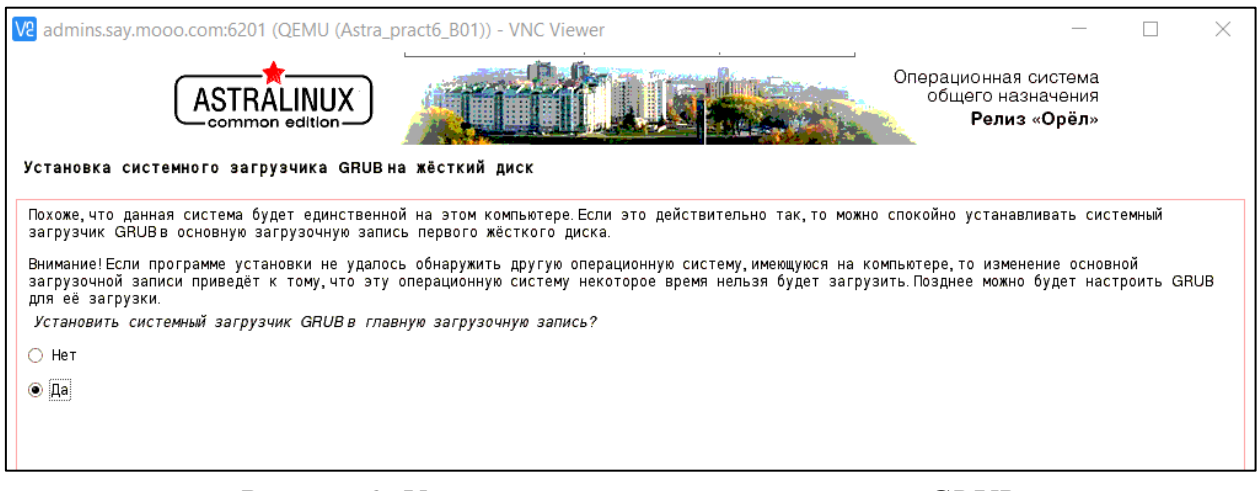

*Рисунок 8. Установка системного загрузчика GRUB*

Установка системного загрузчика GRUB на жёсткий диск Пришло время научить только что установленную систему загружаться.Для этого на загрузочное устройство будет установлен системный загрузчик<br>GRUB Обычно он устанавливается в главную загрузочную запись (MBR,MasterBootRecord)

Устройство для установки системного загрузчика: Указать устройство вручную /dev/vda

*Рисунок 9. Установка GRUB*

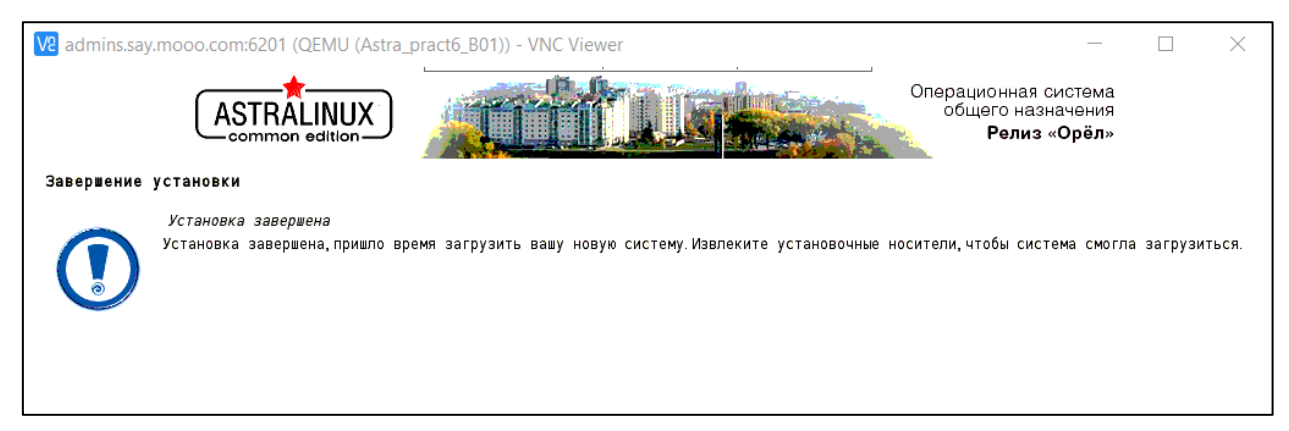

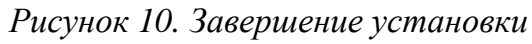

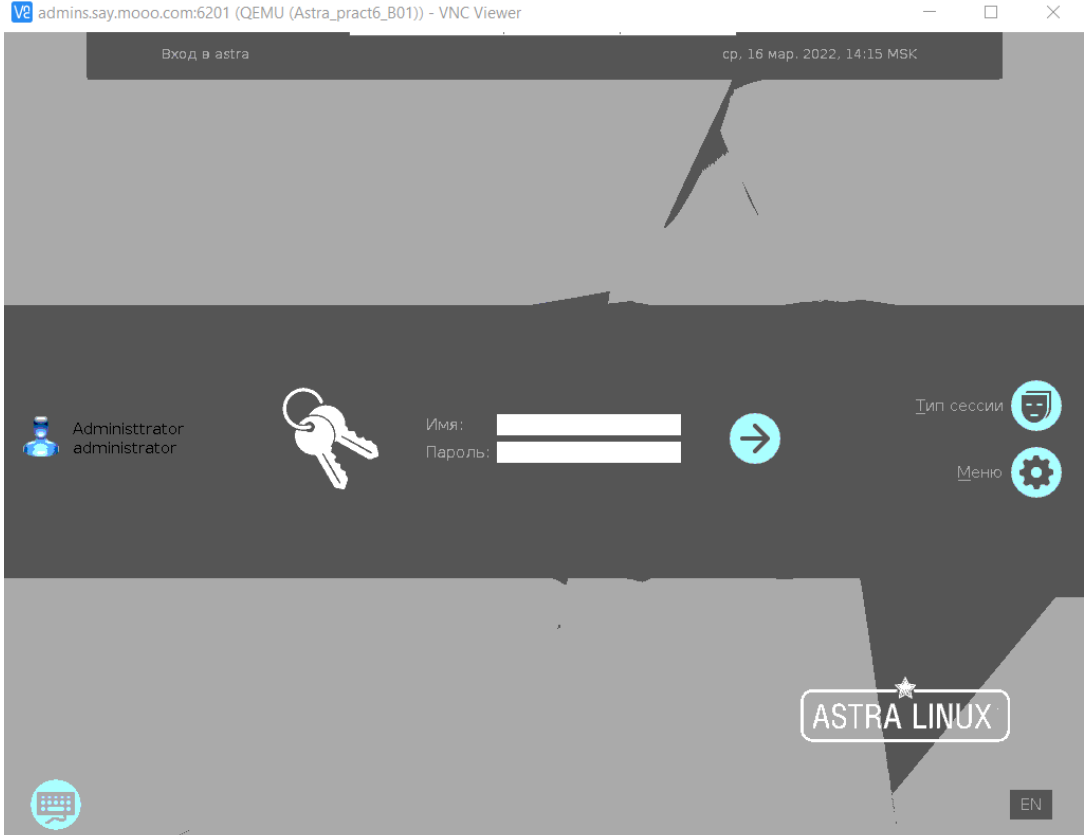

*Рисунок 11. Окно авторизации*

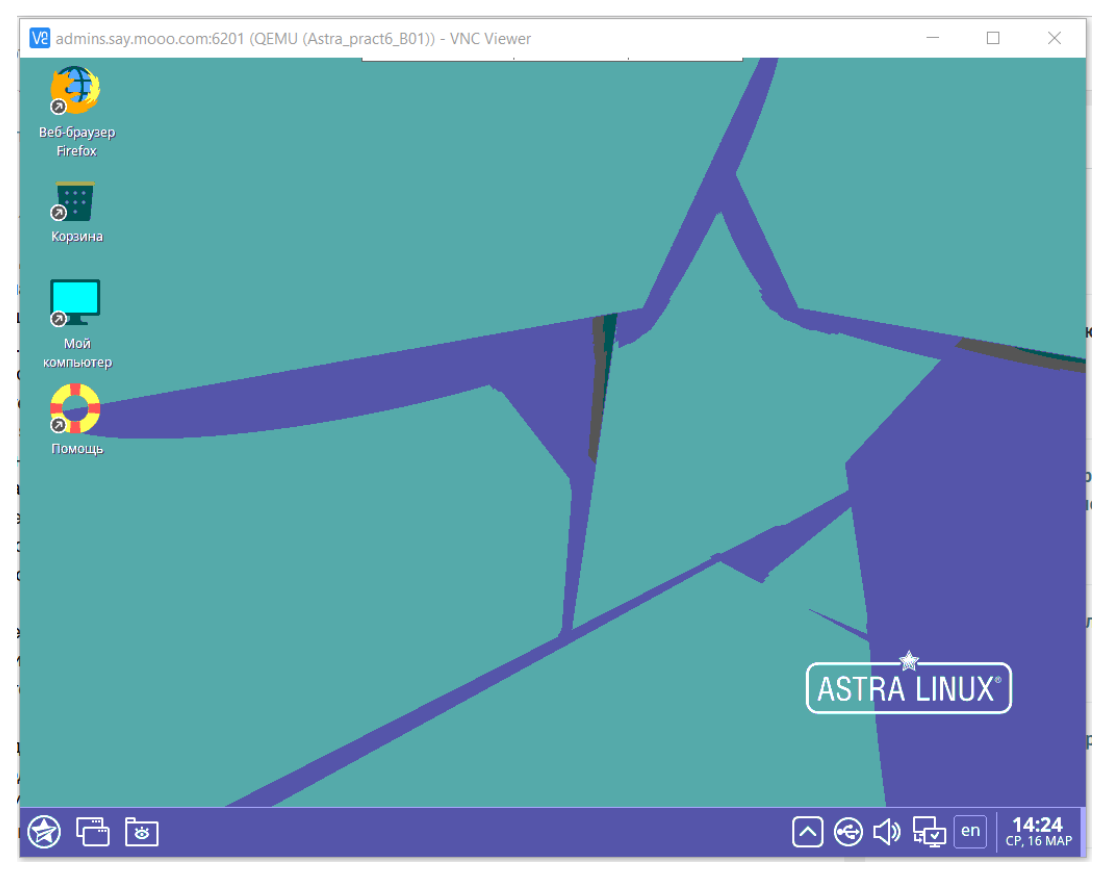

Рисунок 12. Рабочий стол Astra Linux

Несмотря на наличие графического интерфейса, предназначенного для интерактивных приложений обычных пользователей, основной режим работы администраторов с ОС — интерфейс командной строки. Для этого есть множество причин — во-первых, в графических инструментах настройки часто есть не все возможные варианты конфигурации, утилиты настройки разрозненны, неполны, построены по различным логическим схемам (так как являются частями разных программных продуктов) и целом, не очень удобны. Во-вторых, основной сценарий использования ОС Linux — всё-таки серверный. А на сервере графический интерфейс будет практически постоянно простаивать, бессмысленно расходуя ресурсы. В-третьих, удаленный доступ с использованием текстового интерфейса требует намного меньше пропускной способности сети - в сотни и тысячи раз (типичная удаленная сессия в графическом режиме потребляет от 200Кбит/с до 1.5Мбит/с, тогда как для текстовой достаточно скоростей порядка 1200-9600  $6<sub>HT</sub>/c$ ).

Для работы с командной строкой во всех дистрибутивах Linux с графическим интерфейсом есть специальная программа, совмещающая оба типа интерфейсов — эмулятор терминала. Запустим эмулятор терминала в Astra Linux и все дальнейшие действия будем производить через него.

 $\Gamma$ уск -> Системные -> Терминал Fly.

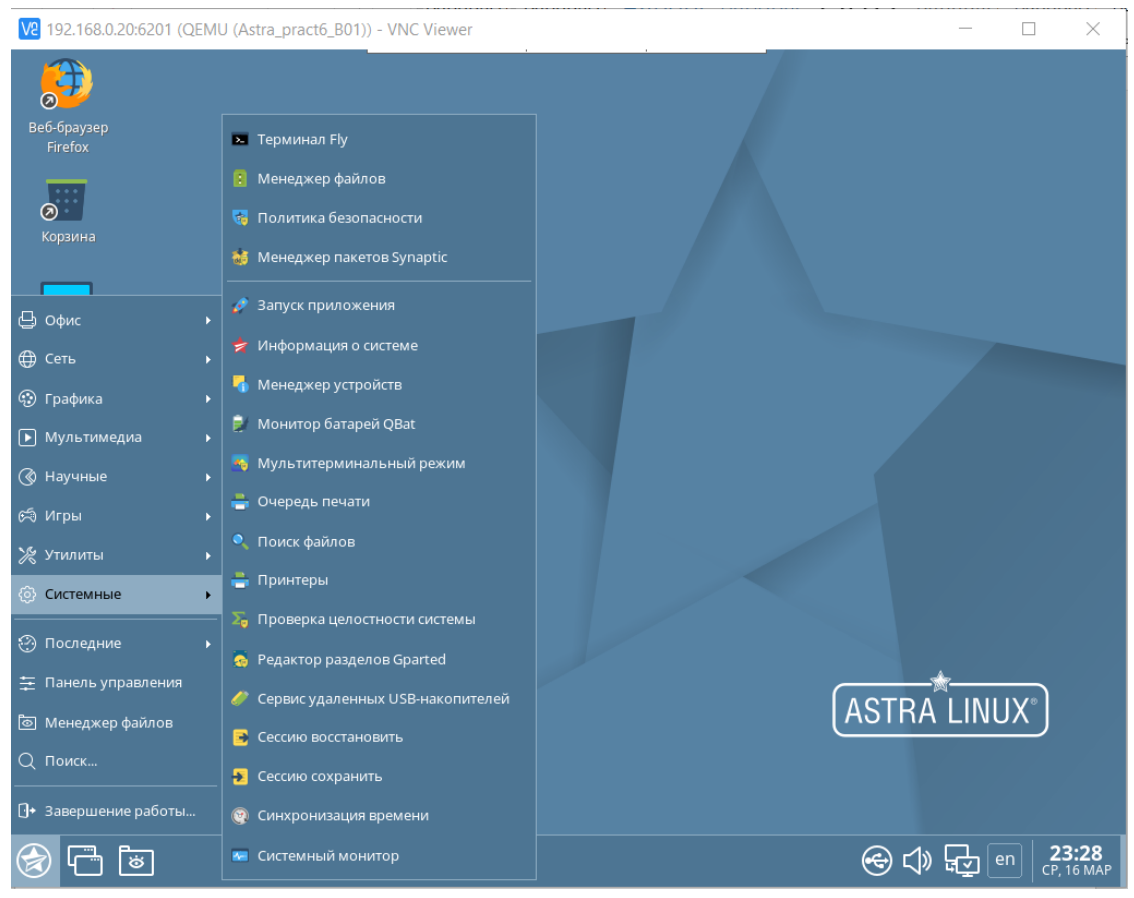

*Рисунок 13. Терминал Fly*

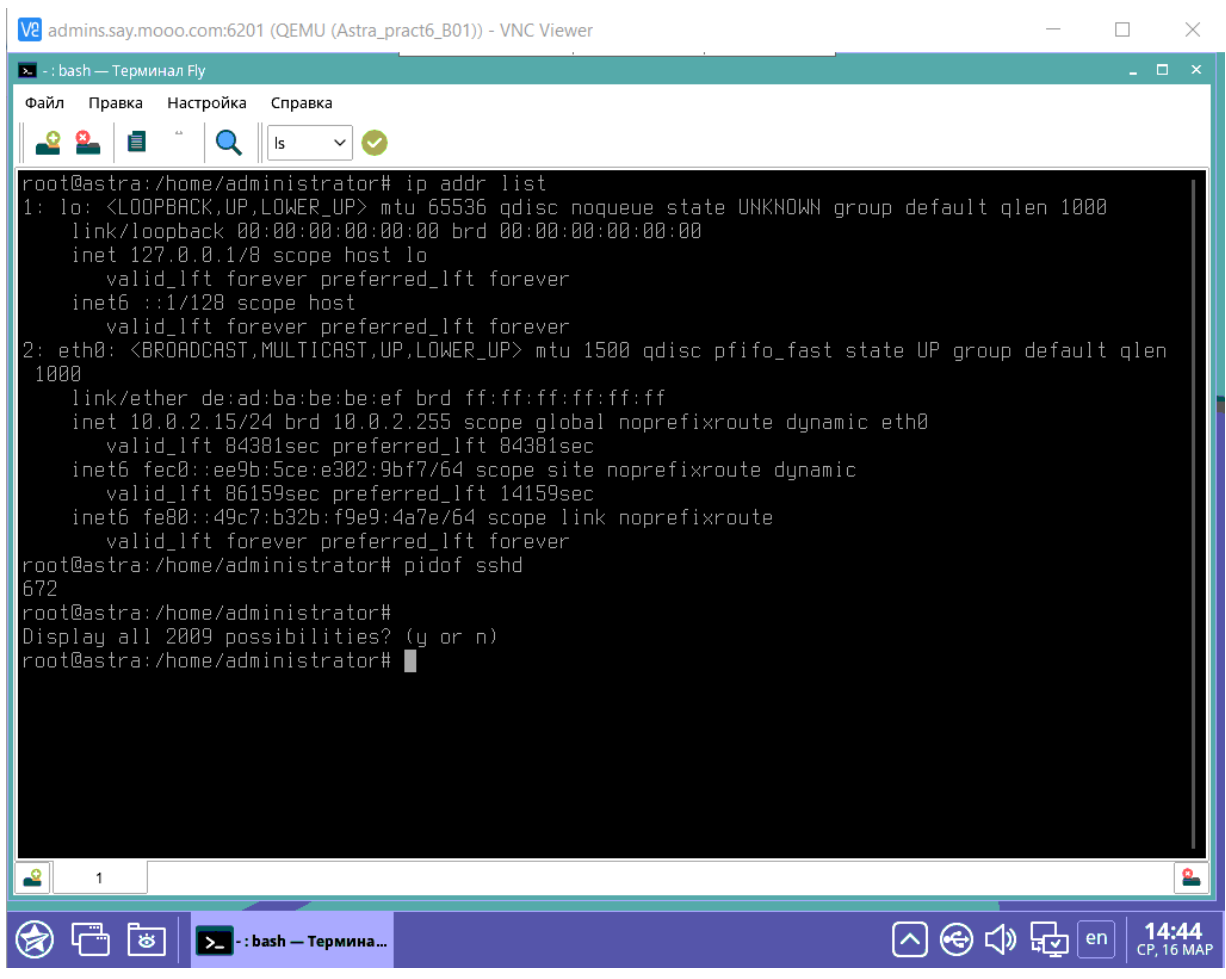

Рисунок 14. Вывод ір адреса

Настройте первый (eth0) сетевой адаптер в системе на адрес 10.0.99.15 с маской сети 24. Конфигурация должна быть временной (не сохраняться при перезагрузке) и быть выполнена из командной строки. Для настройки в большинстве Linux систем требуются права суперпользователя. Получите эти права, выполнив в терминале команду sudo su. Проверьте корректность настройки, проверив доступность узла 10.0.99.15 утилитой ping. Весь процесс настройки должен быть отражен в отчете.

 $1<sub>1</sub>$ Установите IP-адрес для устройства eth0 10.0.99.15 с помощью команды:

ip addr add 10.0.99.15/24 dev eth0

 $2.$ Проверьте доступность узнать с помощью команды:

ping 10.0.99.15

Сделайте эту конфигурацию постоянной, используя службу networking (конфигурационный файл /etc/network/interfaces).

 $\mathcal{E}$ Необходимо конфигурационный файл открыть /etc/network/interfaces

nano /etc/network/interfaces

Добавьте настройки в конфигурационный файл 4.

Как это сделать найдите самостоятельно. Можно воспользоваться ссылкой: https://help.ubuntu.ru/wiki/настройка сети вручную

Проверьте корректность файла с помощью команды: 5.

ifquery eth0

В случае успеха, перезапустите интерфейс с помощью команд: 6.

ifdown eth0

ifup eth0

либо перезагрузите компьютер

Сконфигурируйте службу удаленного доступа SSH и проверьте её работу, подключившись к виртуальной машине с помощью подходящего ssh клиента (Putty для Windows, можно использовать ssh клиент, входящий в поставку современных версий Windows).

Откройте конфигурационный файл  $1.$ 

nano /etc/ssh/sshd config

- 2. Разрешите прослушивать порт 22 и установленный IP-адрес.
- 3. Перезагрузите службу удаленного доступа ssh

service sshd restart

Подключение выполняется следующим образом:

Запускаем клиент Putty и в строке HostName указываем адрес подключения, а в строке Port — порт.

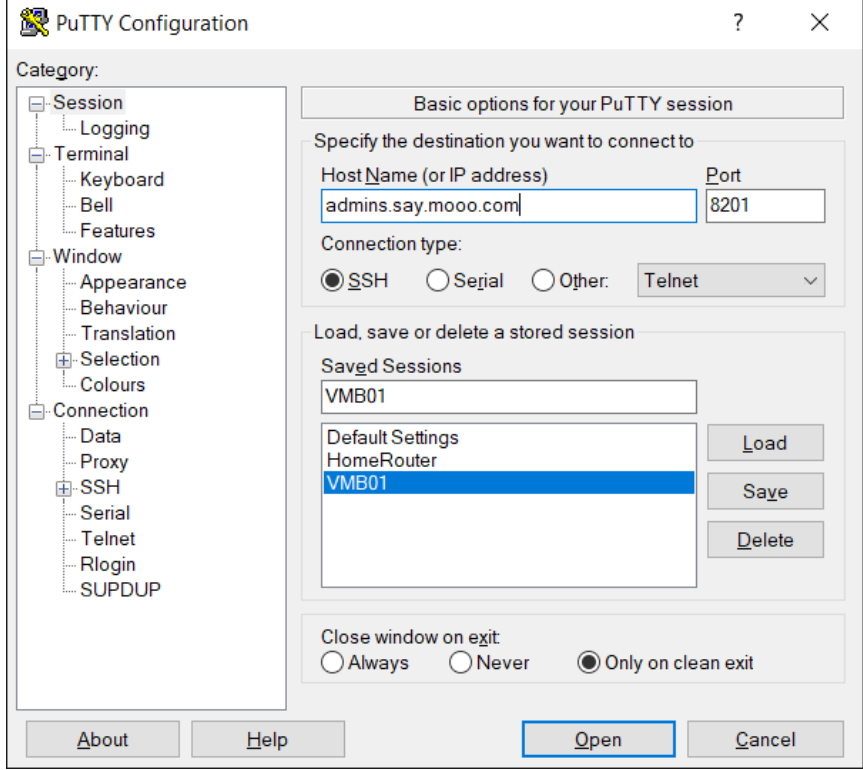

Рисунок 15. Начальный экран РиТТҮ

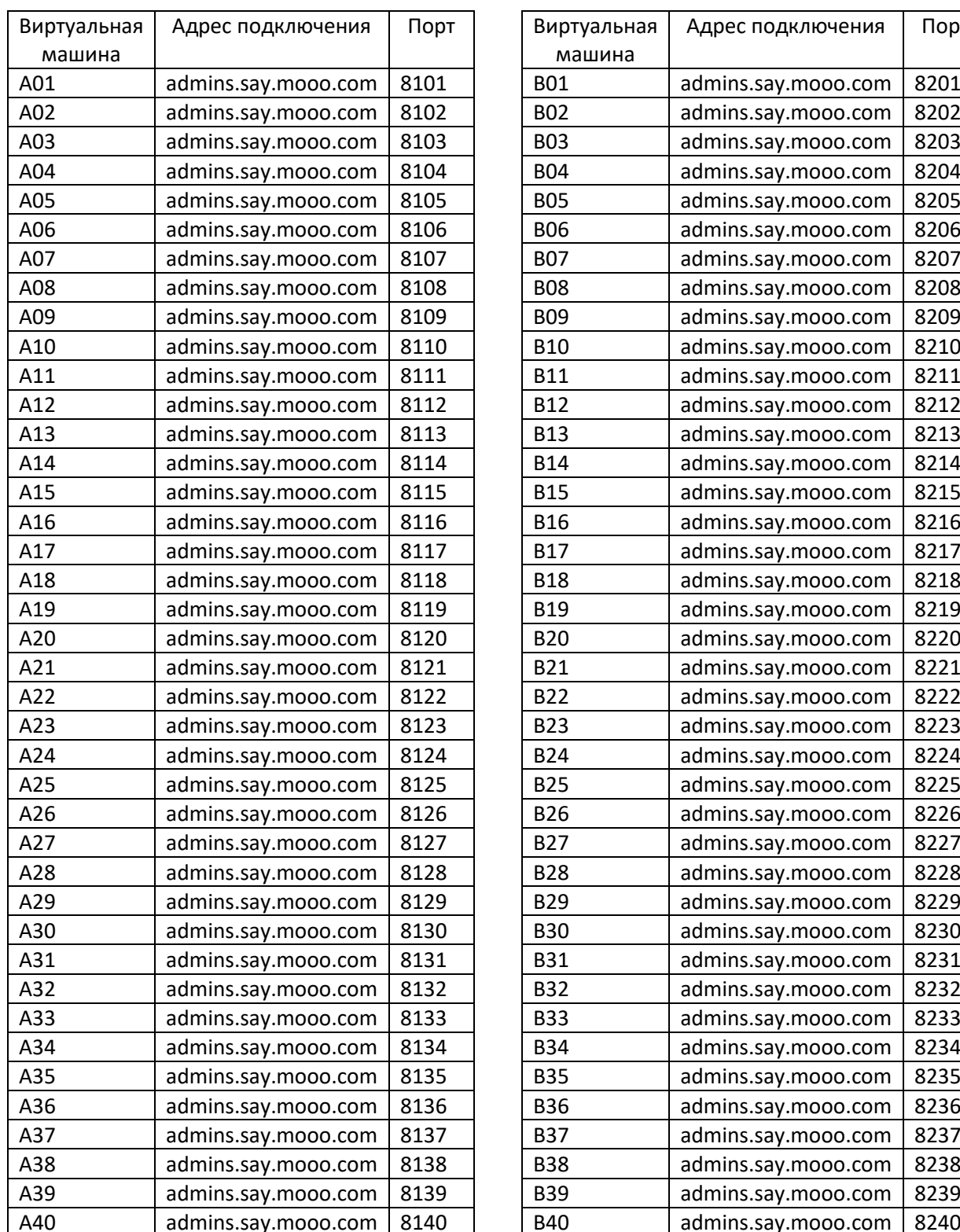

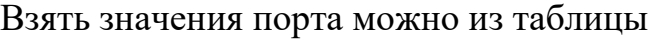

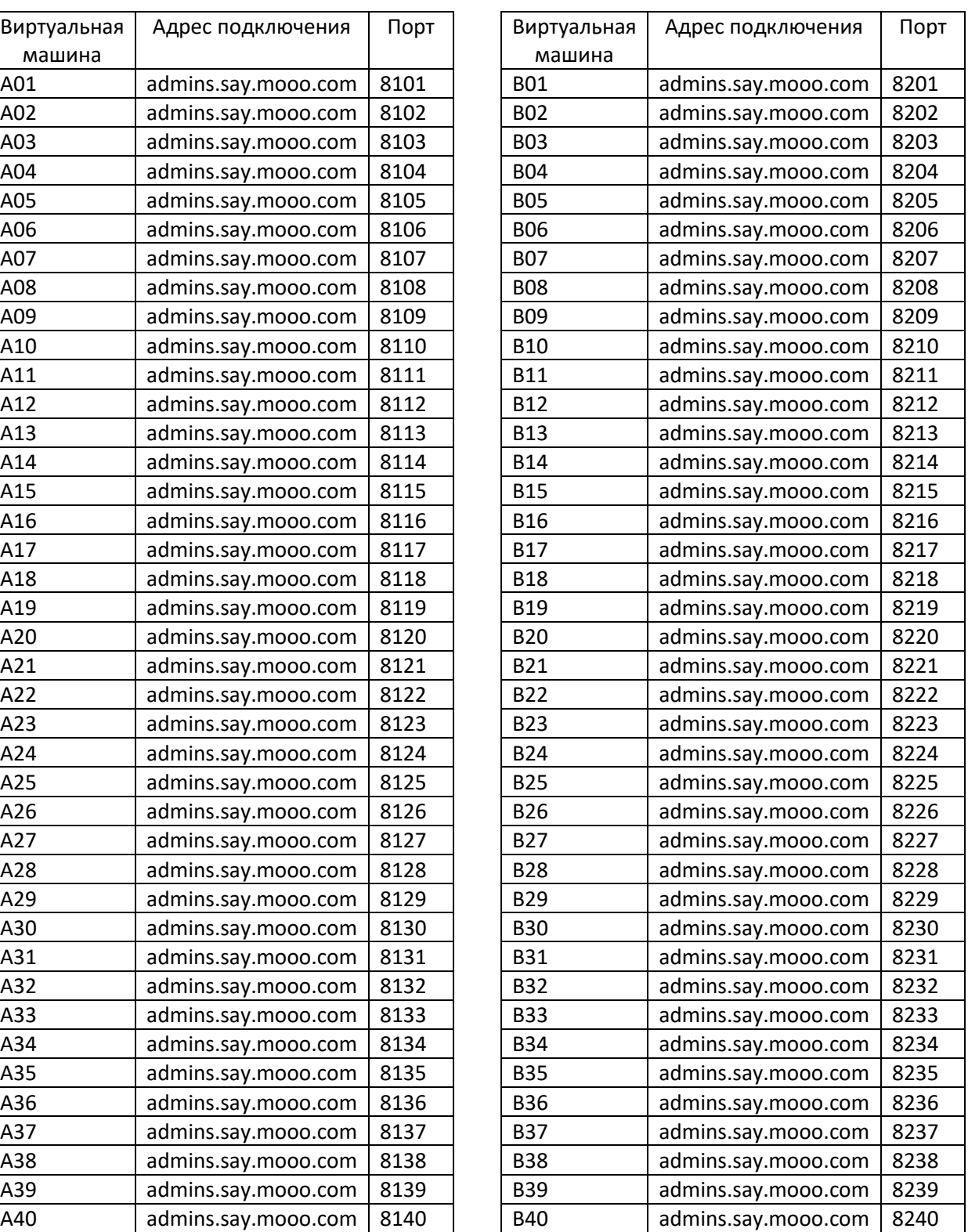

При этом также желательно сменить некоторые параметры: Шрифт (ставим, который нравится, рекомендуется Consolas).

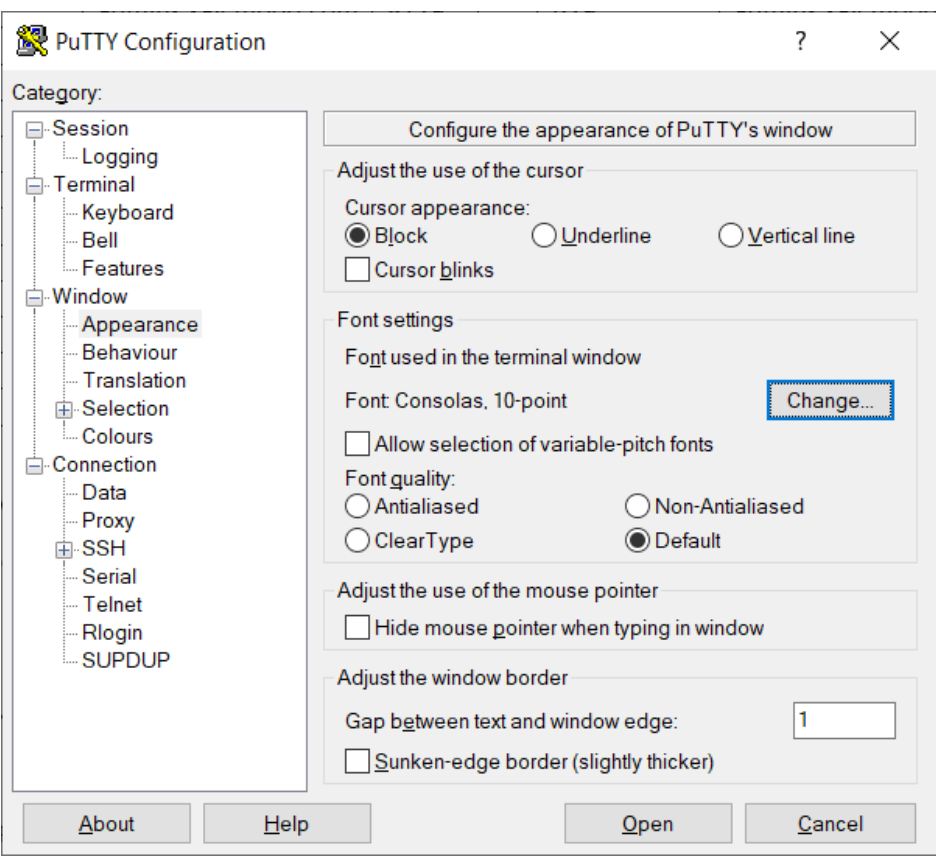

# *Рисунок 16. Изменение шрифта*

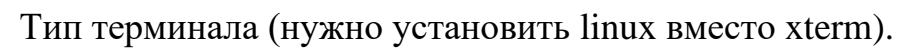

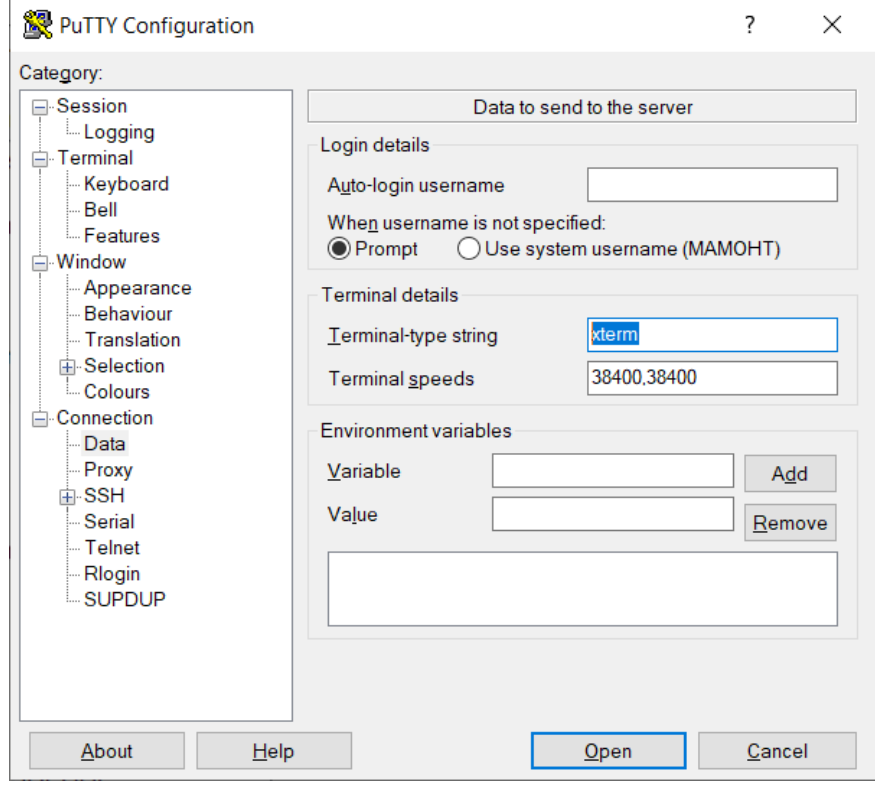

*Рисунок 17. Тип терминала*

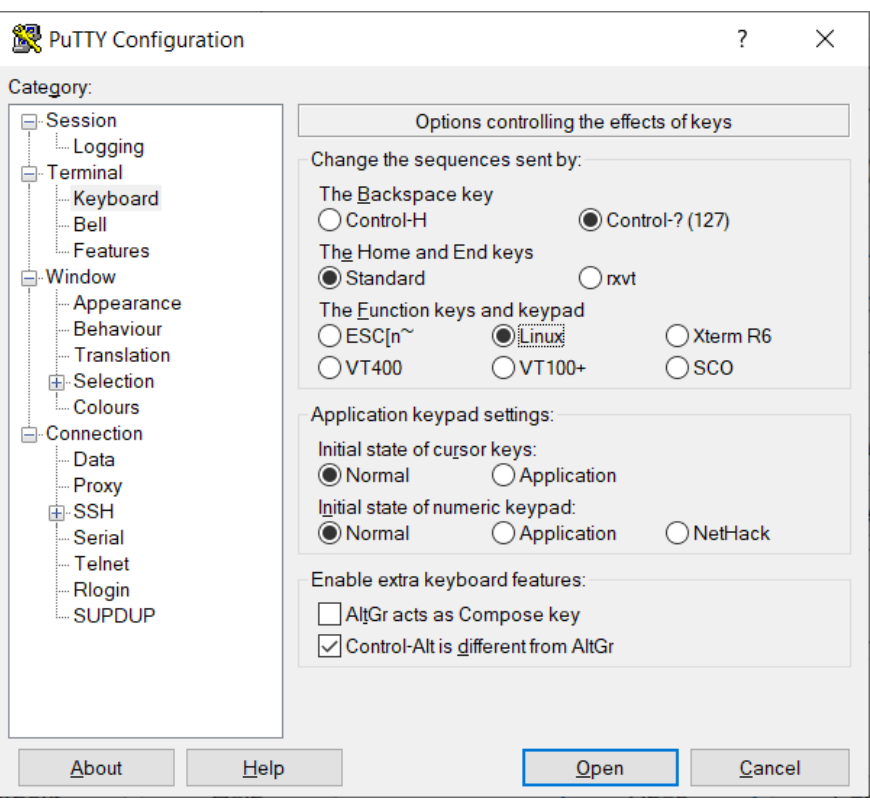

*Рисунок 18. Изменение типа терминала*

И отключить особую обработку клавиш цифровой клавиатуры.

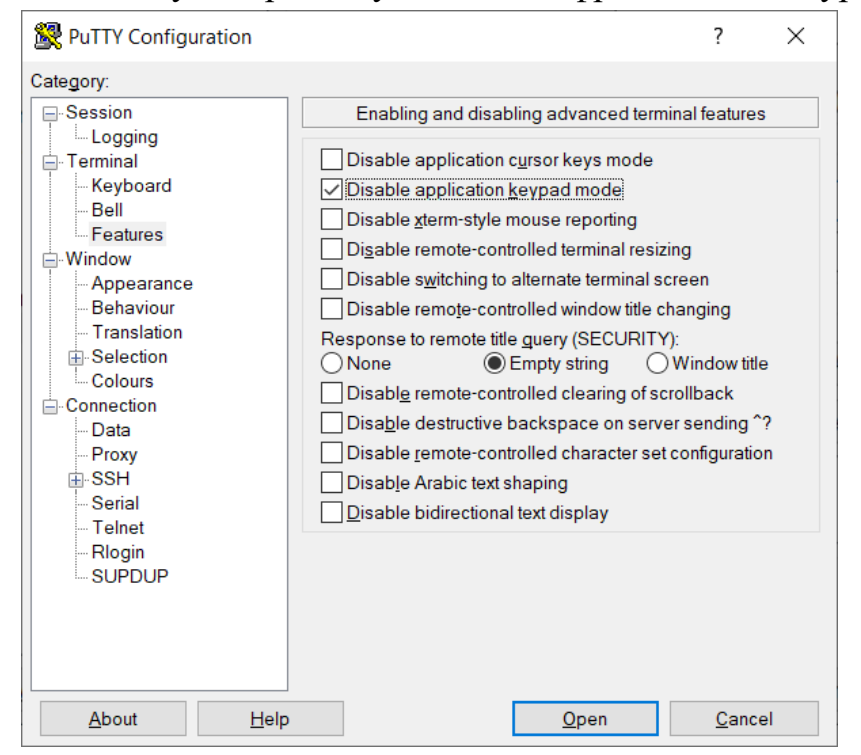

*Рисунок 19. Отключение обработки клавиш клавиатуры*

При первом подключении к серверу отобразится окно проверки цифровой подписи сервера.

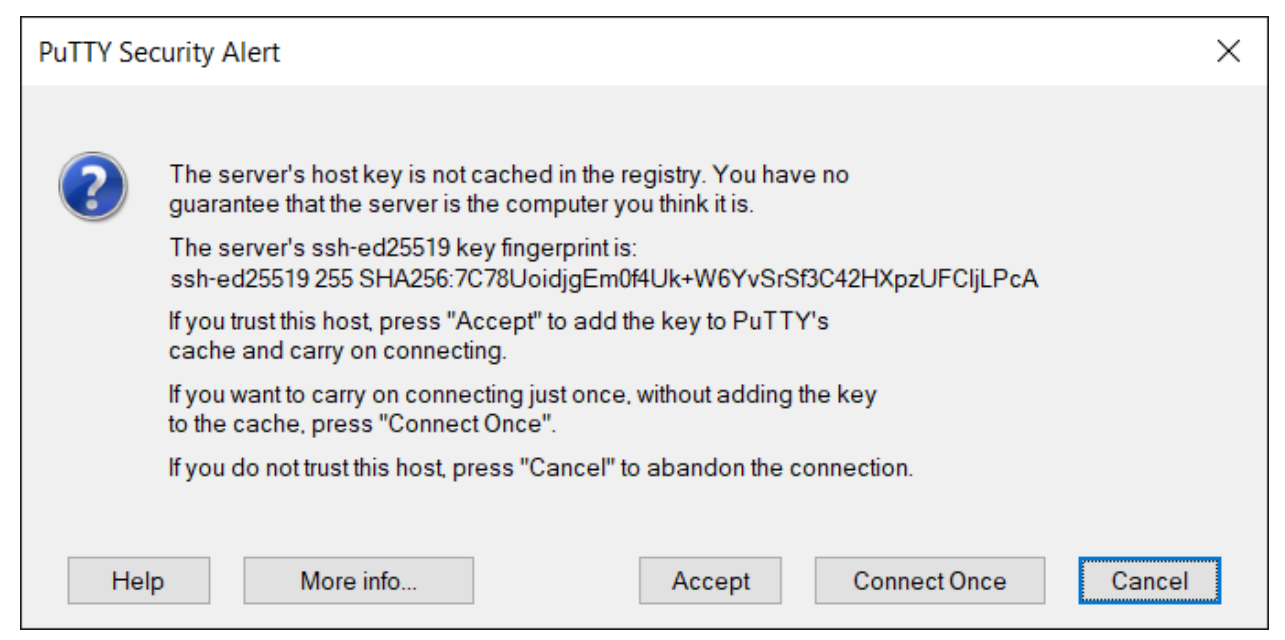

*Рисунок 20. Окно проверки цифровой подписи сервера*

Либо принимаем (Accept), либо соглашаемся на однократное подключение (Connect Once), в таком случае при следующем подключении окно будет показано повторно.

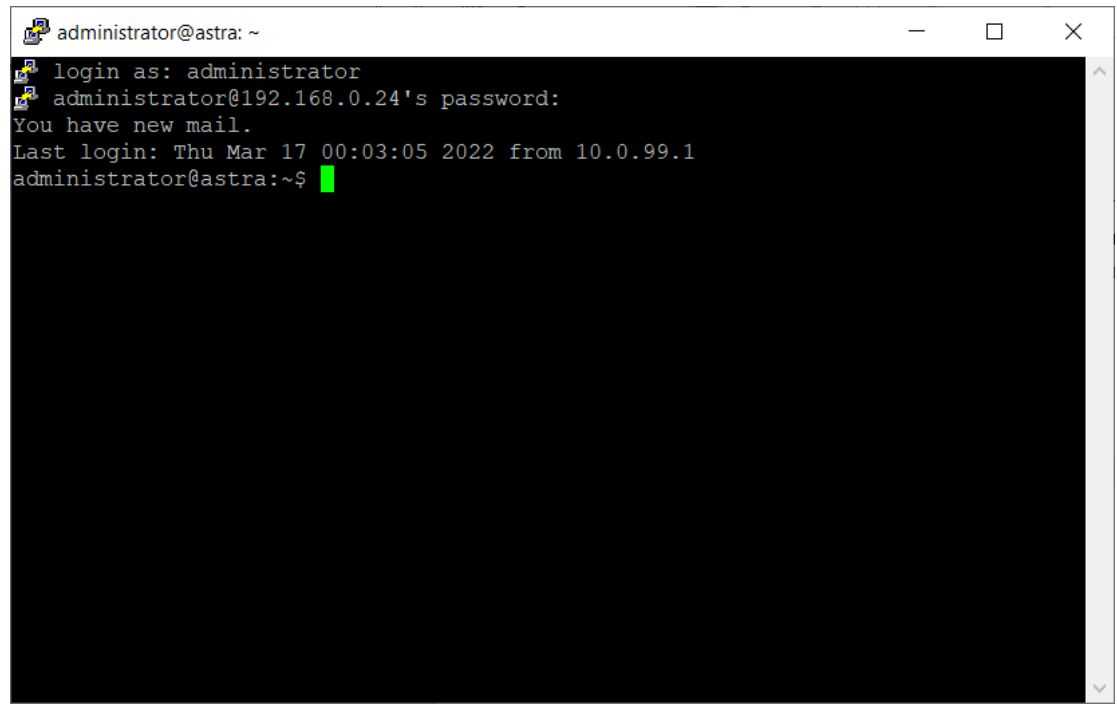

*Рисунок 21. Окно PuTTY*

Вводим логин и пароль, которые задали при установке.

Сгенерируйте себе ключевую пару (открытый и закрытый ключи) для SSH-доступа. Донастройте SSH-сервер и настройте SSH-клиент для аутентификации с помощью созданных ключей. Проверьте возможность доступа с использованием ключей (без ввода пароля). Запретите на сервере

вход по паролю, оставив только доступ по ключам. Проверьте полученную конфигурацию. Включите в отчет сгенерированные ключи.

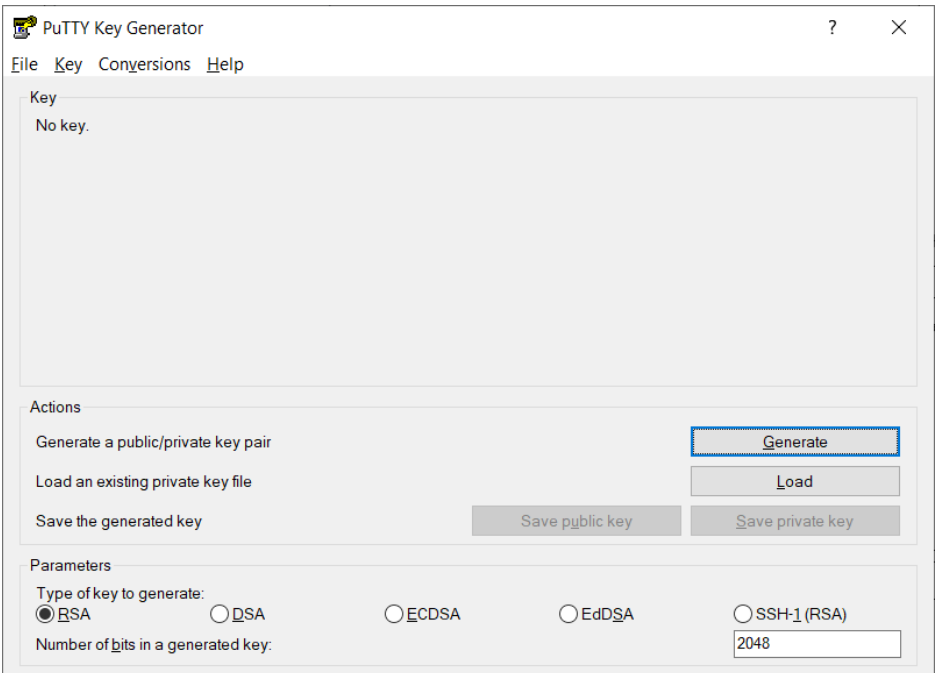

Для генерации ключей воспользуемся программой PuttyGen.

*Рисунок 22. Приложение PuTTY Key Generator*

Снизу выбирается тип ключа (EdDSA в нашем случае) и параметры (ED25519).

Нажатием кнопки Generate создаем ключевую пару.

Случайное шевеление мышкой в данном случае, как ни странно, заметно

ускоряет процесс ☺.

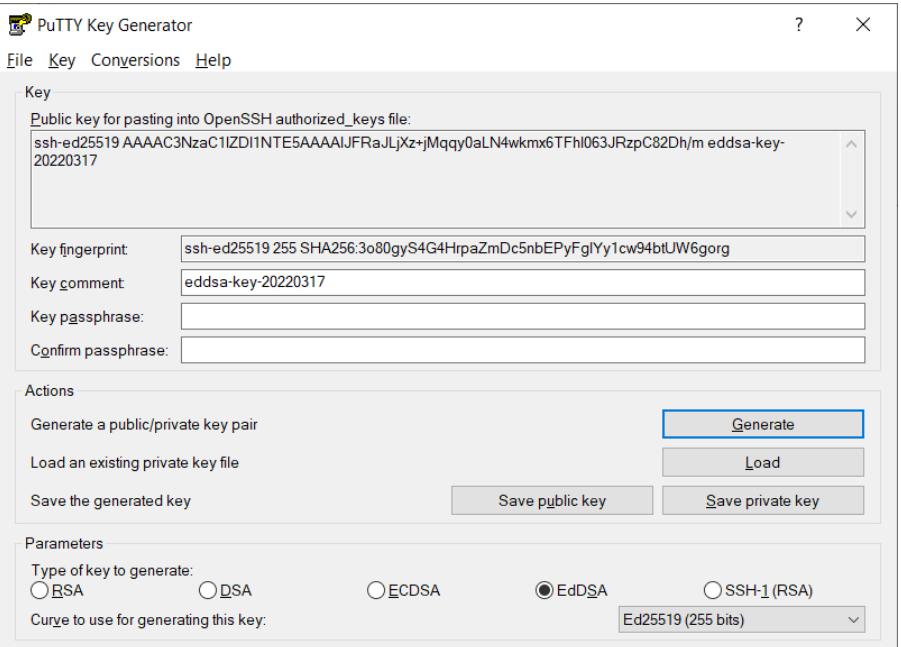

*Рисунок 23. Результат работы PuTTY Key Generator* После генерации сохраняем ключ кнопкой Save private key

Ключ из верхней части окна копируем в буфер обмена и в открытом терминале выполняем команды

mkdir ~/.ssh

echo [вставить ключ сюда] >> ~/.ssh/authorized\_keys

Аналогичные действия можно произвести и с помощью любого текстового редактора внутри виртуальной машины.

Закрываем сессию вводом команды logout

Подключаемся снова, указав имя пользователя и ключевой файл для аутентификации.

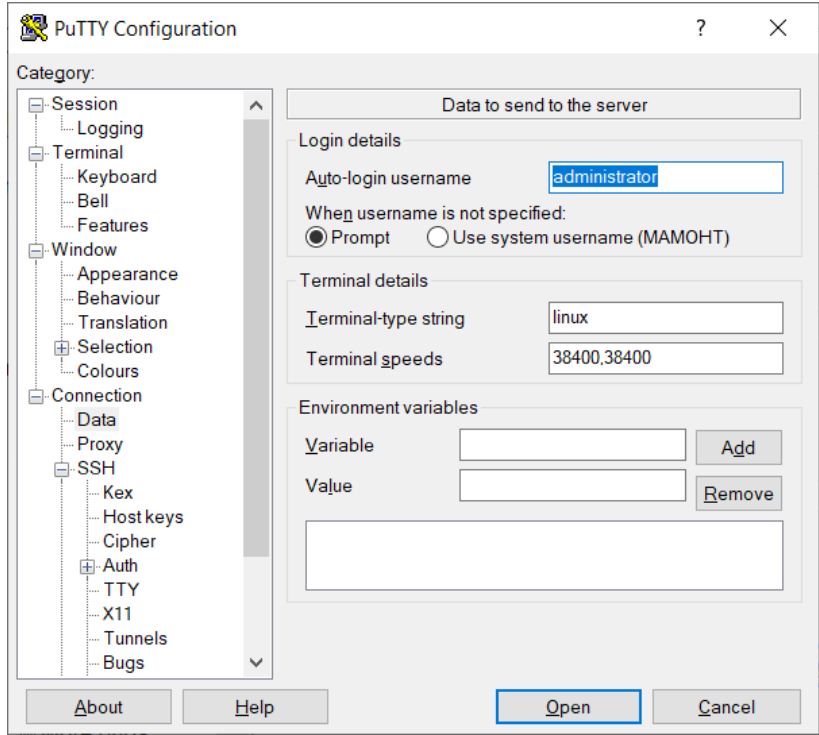

*Рисунок 24. Ввод имени пользователя в PuTTY*

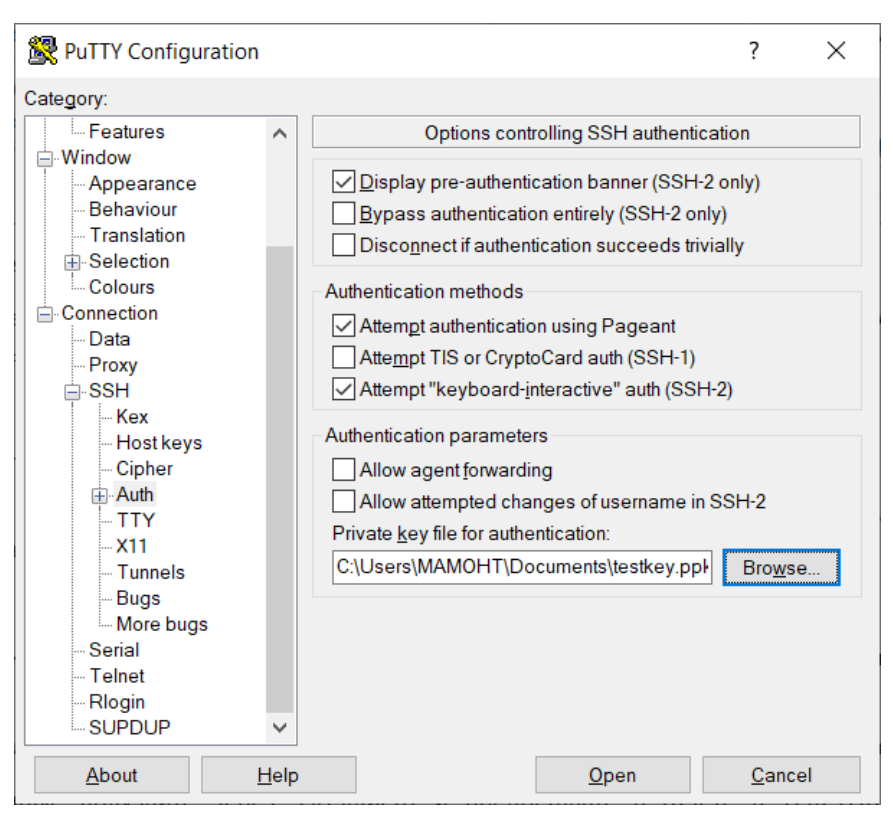

Рисунок 25. Выбор ключевого файла для аутентификации

Вход в систему должен произойти без запроса пароля. Если сервер сообщает об ошибке, и запрашивает пароль, значит, вы где-то ошиблись в процессе настройки.

Проведите базовую инвентаризацию компьютера, включая модель и возможности CPU, модель, серийный номер и производителя материнской платы, тас и ір адреса всех сетевых адаптеров.

Установите утилиту hdparm и считайте конфигурацию виртуального оптического привода (/dev/sr0).

Все данные получайте через SSH-клиент и предоставьте в отчете в ТЕКСТОВОМ виде (НЕ скриншоты). Копирование/вставка в ssh клиенте поддерживаются.

ПОДСКАЗКА: cat/proc/cpuinfo dmidecode-type baseboard ip addr list apt install hdparm hdparm -i/dev/sr0

Заполните файл отчета «Шаблон для практической 6». Прикрепите его в СДО с названием «ПР6\_Фамилия\_Группа», где в названии будет указана ваша фамилия и группа.

Данный отчет должен содержать скриншоты выполнения работы (замените скриншотом слово <..скриншот..> в соответствующем пункте).

На **ВСЕХ** скриншотах, которые вы делаете, должно быть видно ваше ФИО и группу (для этого откройте блокнот и запишите их там), текущую дату и время и номер ВМ.

### **Ответьте на теоретические вопросы:**

1) Какие функции доступны при подключении через ssh?

2) В каких случаях загрузчик GRUB устанавливается в MBR, а в каких - в загрузочный сектор раздела?

3) Загрузочный сектор имеет размер 512 байт. На долю загрузчика отведено 448 байт. Этого правда хватает для поиска файла ядра ОС в файловой системе и его загрузки?